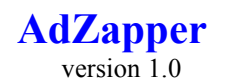

#### · **What is AdZapper?**

AdZapper is an add-on application for Netscape 2.0 or later designed to give Netscape users a way to avoid repeated viewing of obnoxious and boring advertisements on the web. With AdZapper, when an advertisement annoys you, you can just Zap it, and you won't have to see it again!

## · **How do you use AdZapper?**

When you start AdZapper, it will launch Netscape (if it isn't already running). You will notice an AdZapper menu item added to the Netscape menu bar. Use Netscape as you normally would until you see an ad that annoys you, then click on the AdZapper menu. A drop-down menu will appear, the first item of which is called "Zap It!". Select this item, then right-click on the ad you wish to get rid of. In a few seconds, the web page will reload, and the ad image will be gone! In it's place, you will see the image you have selected to use as a replacement (see below).

That's all you have to do. Next time you visit that web site, you won't have to re-zap the ad, it will still be zapped!

## · **Installation and Setup**

To install AdZapper, simply unzip the files using Winzip (ver 6.1 or later) or some other archiving utility which supports long file names. If you don't have one, Winzip is available for download at www.winzip.com. Put the files into a temporary directory, and run "Install" (or use Winzips "Install" feature), and follow the prompts. When the installation is complete, click on the Options icon (shortcut), and select the settings you wish to use. In the "Location of Netscape" box, tell AdZapper where to find the copy of Netscape you want AdZapper to launch. Use the "Replace Ads with:" option to select the image you want to appear in the place of the ads you zap. The image will appear in thumbnail format in the image box below. To see the image in it's full size, click on the "View image" button. The "Use Automatic Reloading" checkbox gives you the option of having AdZapper reload the page after each ad is zapped. It you leave this box unchecked, the operation will be faster, but of course you won't have the pleasure of seeing the ad being zapped.

When you have finished selecting the options, click on the "Save settings" button, and then exit the "Options" window.

You are now ready to start zapping ads. Start AdZapper and have fun!

#### · **System requirements**

Netscape version 2.0 or higher Windows 95

#### · **Files**

The AdZapper installation program will install the following files in the AdZapper directory:

About AdZapper.exe AdZapper.exe AdZapper.hlp

Blank.gif Options.exe Readme.doc Webdlt.exe Zap.exe Zapped.gif Zapped2.gif

The following files will be installed in the Windows/System directory:

comdlg32.ocx ctl3d32.dll dwcbk32.ocx dwsbc32.ocx dwspy32.dll gvbox.ocx msvcrt20.dll msvcrt40.dll olepro32.dll stkit432.dll ven2232.olb

If copies of these files already exist on your system, they will be replaced only if they are older than the copies packaged with AdZapper.

AdZapper was written in Visual Basic 4.0, and requires the Visual Basic run-time files VB40032.DLL and MFC40.DLL to be in the Windows\System directory. To reduce file size, and thus download times, these files are not included with AdZapper Many people have these files on their machines already, and they are available online at a number of locations, including the Bay Area Building web site (www.baybuild.com) .

# Legal Stuff

All users of AdZapper must accept this disclaimer of warranty:

" AdZapper is supplied as is. The author disclaims all warranties, expressed or implied, including, without limitation, the warranties of merchantability and of fitness for any purpose. The author assumes no liability for damages, direct or consequential, which may result from the use of AdZapper."

AdZapper is a Shareware program, and is provided free of charge for evaluation purposes only. If you find AdZapper useful and decide to keep it for longer that 30 days, you must register it. Registration of AdZapper provides the user with a license for one copy for use on one machine at a time. A commercial license requires sufficient licensing equal to the number of users, or the quantity of workstations that access the software, whichever is smaller.

You are encouraged to pass a copy of AdZapper along to your friends for evaluation. Please encourage them to register their copy if they find that they can use it.

No one may modify or change the AdZapper executable files in any way, including but not limited to decompiling, disassembling, or otherwise reverse engineering the programs.

# · **Registration**

AdZapper is distributed as shareware, and is copyright protected. This means that you are free to use it during a reasonable evaluation period , after which you are legally required to register it or remove it from your machine. This version of AdZapper will cease to function after 60 uses unless it is registered. The registration fee for AdZapper is \$20.

If you find AdZapper useful, please register it by sending a check or money order for \$20 to ::

Peter J. Amick 849 Nicasio Valley Rd. Nicasio, California 94946

For your convenience I have contracted NorthStar Solutions to process registrations with Visa or MasterCard credit cards. They may be contacted for orders only via any of the following methods:

Voice: 1-800-699-6395 (10:00 a.m. - 10: p.m., EST. Calls from the U.S. only.) 1-803-699-6395 (10:00 a.m. - 10: p.m., EST.) Fax: 1-803-699-5465 E-Mail: America Online: STARMAIL CompuServe: 731561,2751 Internet: STARMAIL@aol.com

Please have the following information ready when you call: Program name and version (AdZapper, version 1.0) Your Visa or MasterCard # and expiration date.

Note: the NorthStar Solutions contact information is for credit card registration only. If you have any problems running AdZapper, or have comments, suggestions, bug reports, or requests for changes, please contact me at the above snail mail address or at:

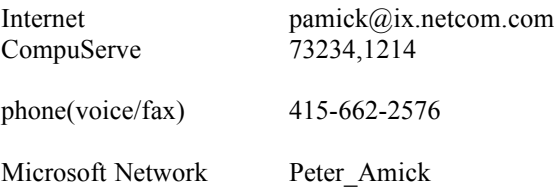

And be sure to check the Bay Area Building web site at www.baybuild.com for updates.

Thank you for your support

Peter Amick Bay Area Building

.